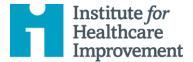

- 1. Visit the IHI Education Platform.
- 2. Sign in with your MyIHI username and password.
- 3. From the homepage, select "Go to your Learning Center."

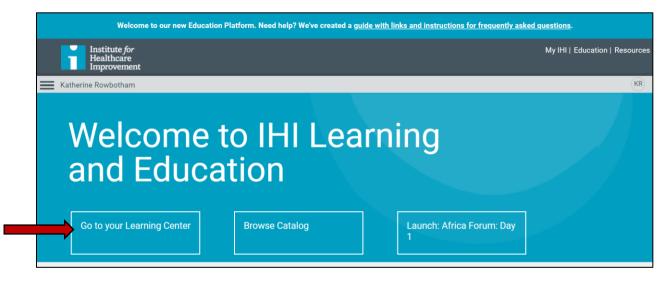

4. Under the default "Current" tab, find the sessions that you attended. Select "Launch" next to the session that you would like to claim.

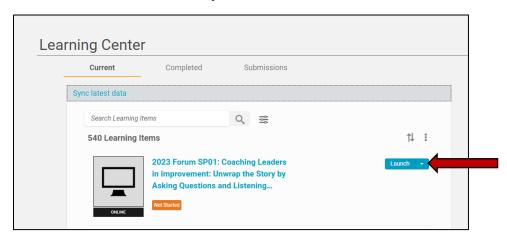

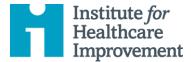

5. Click "next" to advance to the evaluation.

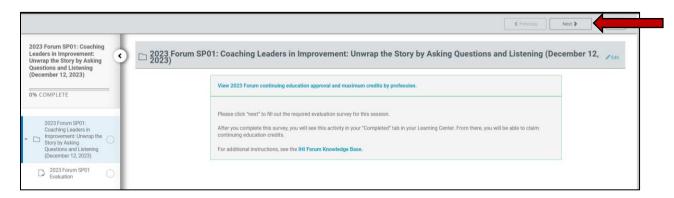

6. Select the evaluation and click "Start."

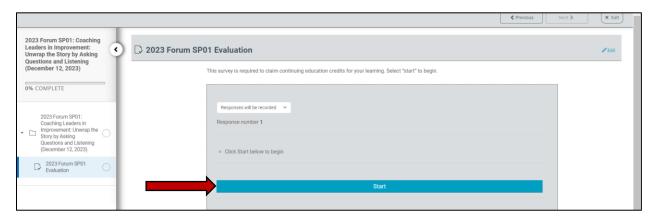

7. Provide your feedback for each question and click "Submit" once you are complete.

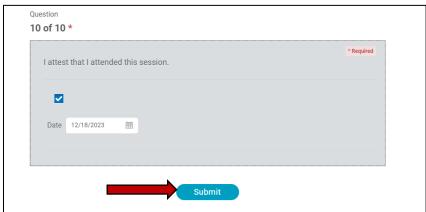

8. Confirm your selection by clicking "yes" on the popup.

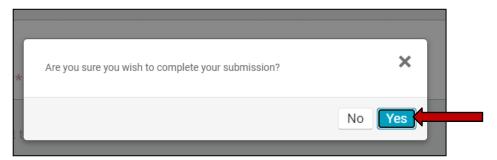

9. Click "Return to Learning Center."

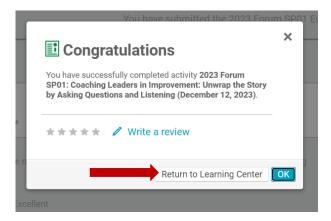

10. Under the "Completed" tab, select "Claim Credits."

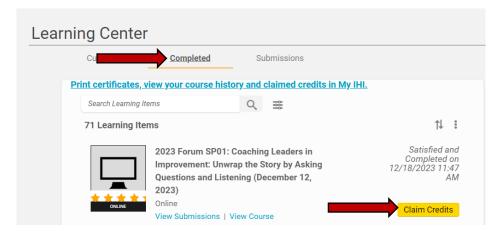

11. Make your selection(s) and click "Submit."

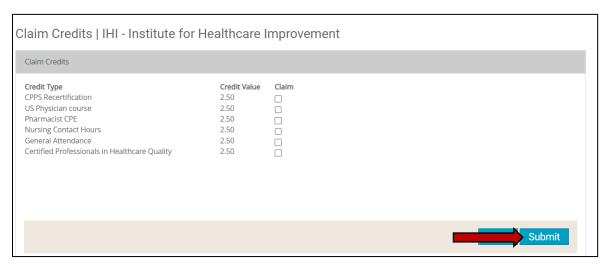

12. Confirm your credit selection.

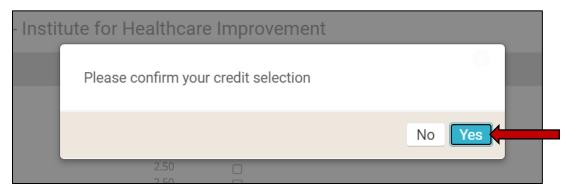

13. Navigate back to your "Completed" tab. Select the link titled "Print certificates, view your course history and claimed credits in My IHI."

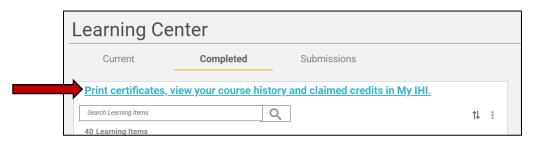

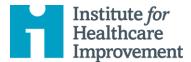

14. Click the linked credit type beside your selection. Please note that it can take up to 24 hours for the certificate to populate.

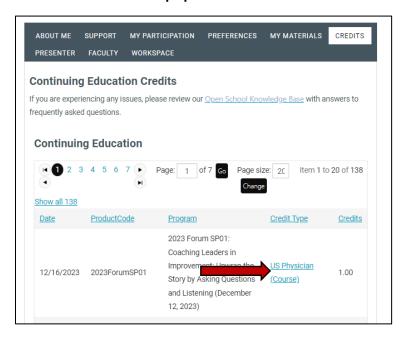

15. The certificate will display on a new page. A PDF copy can be downloaded by selecting the small red PDF icon as shown below.

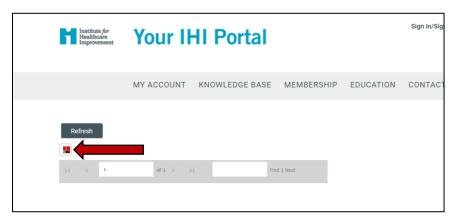